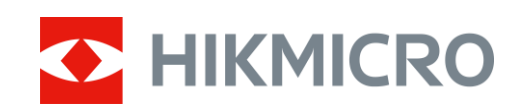

# Monokuláris hőkamera HIKMICRO OWL sorozat

Felhasználói kézikönyv V5.5.54 202212

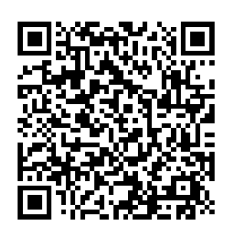

Lépjen velünk kapcsolatba

## **Tartalom**

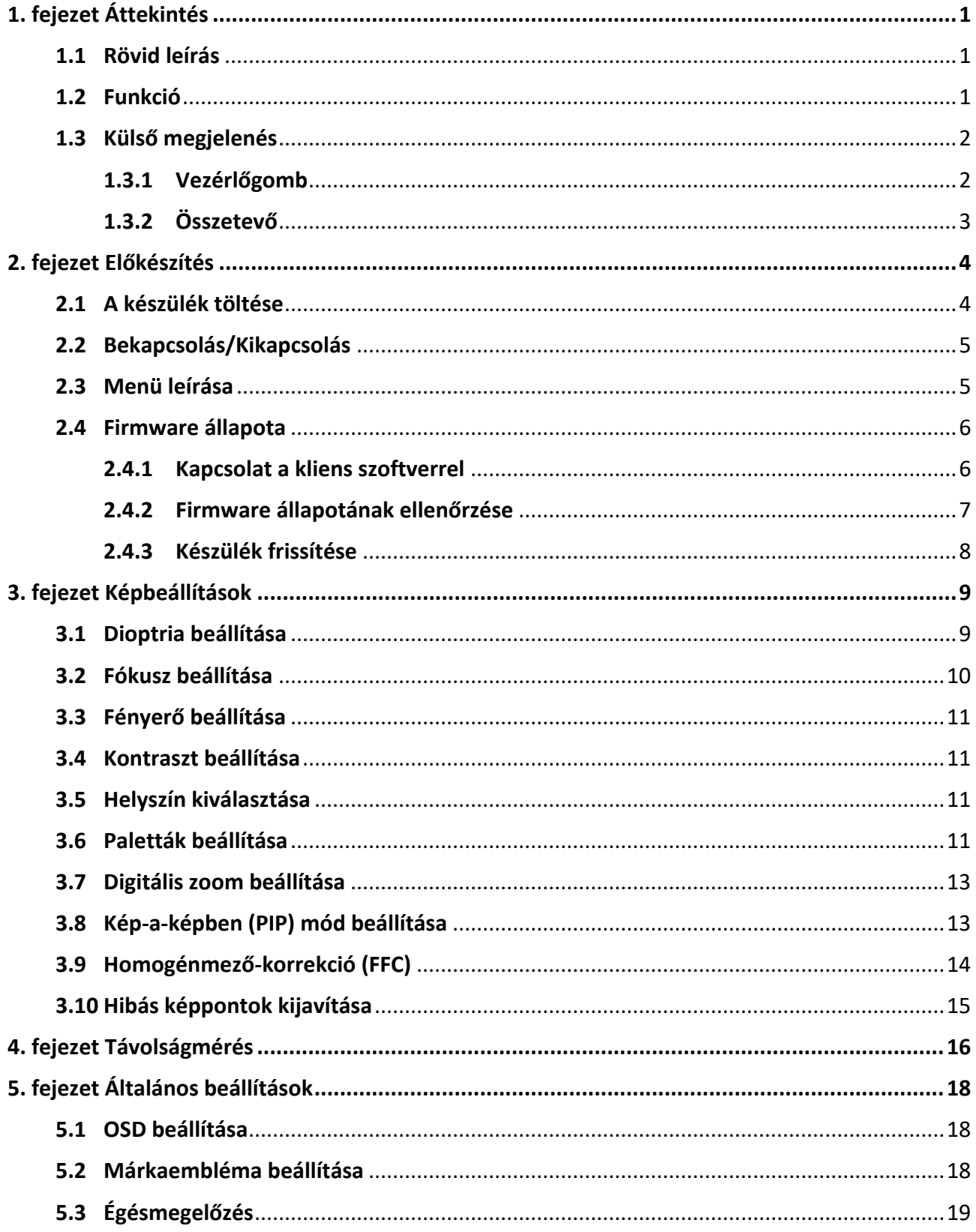

## Monokuláris hőkamera - Felhasználói kézikönyv

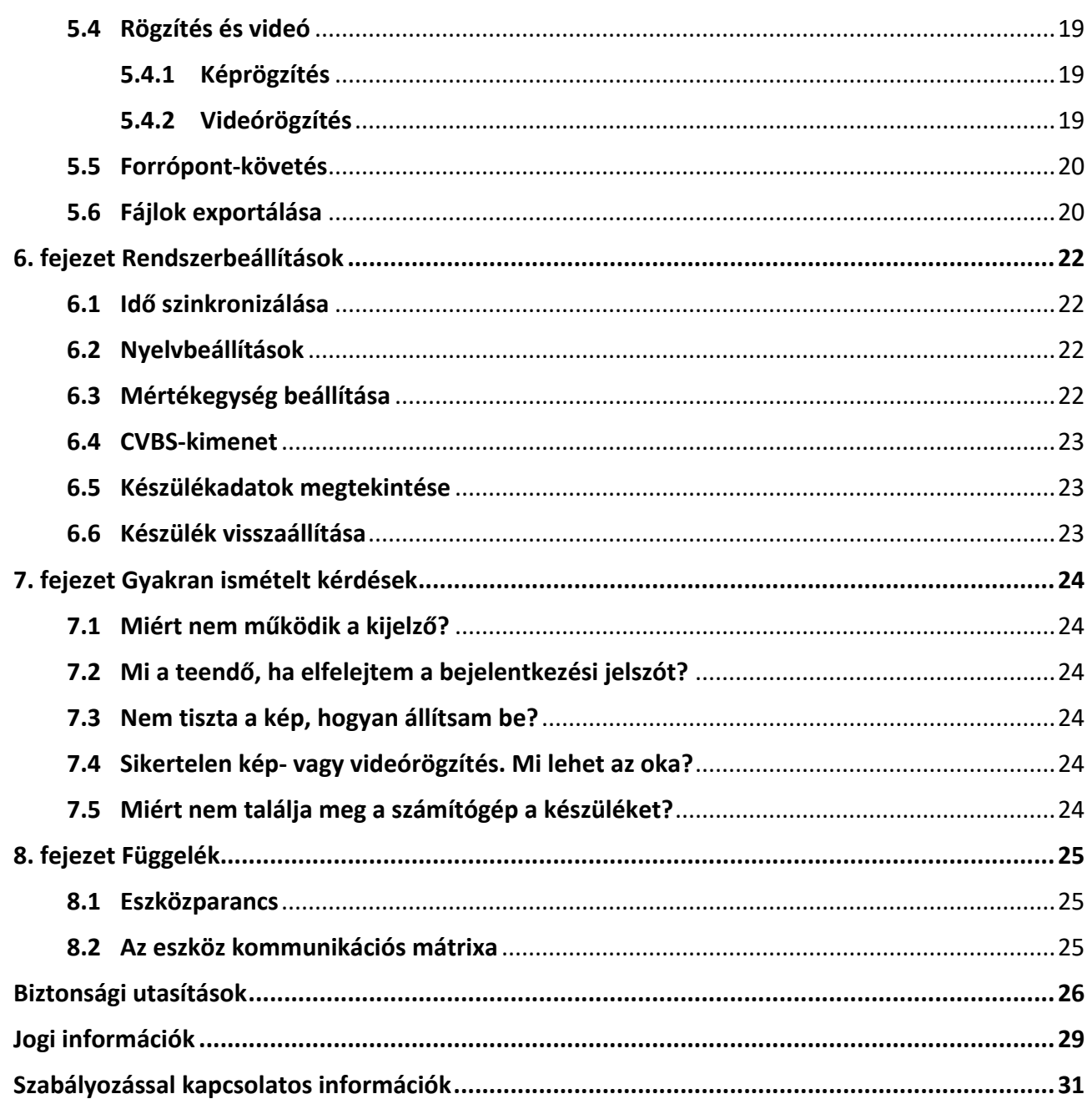

# **1. fejezet Áttekintés**

## <span id="page-3-1"></span><span id="page-3-0"></span>**1.1 Rövid leírás**

A HIKMICRO OWL monokuláris hőkamera használható megfigyelésre, távolságmérésre, hotspotként stb. A nagy érzékenységű, beépített hődetektor tiszta képet ad még teljes sötétségben is. Az eszköz használható például vadászatra, felderítésre és mentésre, túrázásra, utazásra.

### <span id="page-3-2"></span>**1.2 Funkció**

### **Távolságmérés**

A készülék képes bemérni a célpont és a megfigyelési hely közötti távolságot.

### **Forrópont-követés**

A készülékkel megkereshető a legmagasabb hőmérsékletű pont a helyszínen, és meg is jelölhető. Ez a funkció a különböző kameramodellek függvényében változik.

#### **Képjavítás**

A készülék rendelkezik DPC (Defective Pixel Correction - Hibás képpont korrekció) és FFC (Flat Field Correction - homogénmező-korrekció) funkciókkal, amelyek segítségével optimalizálható a képminőség.

### **Kapcsolat a kliens szoftverrel**

A készülékkel képernyőképek készíthetők és videók rögzíthetők, továbbá ha hotspoton keresztül mobiltelefonhoz csatlakoztatja, a HIKMICRO Sight alkalmazással a paraméterei is beállíthatók.

### **Tárolás**

A beépített memóriamodul támogatja a videórögzítést és a pillanatképek készítését.

## <span id="page-4-0"></span>**1.3 Külső megjelenés**

### <span id="page-4-1"></span>**1.3.1 Vezérlőgomb**

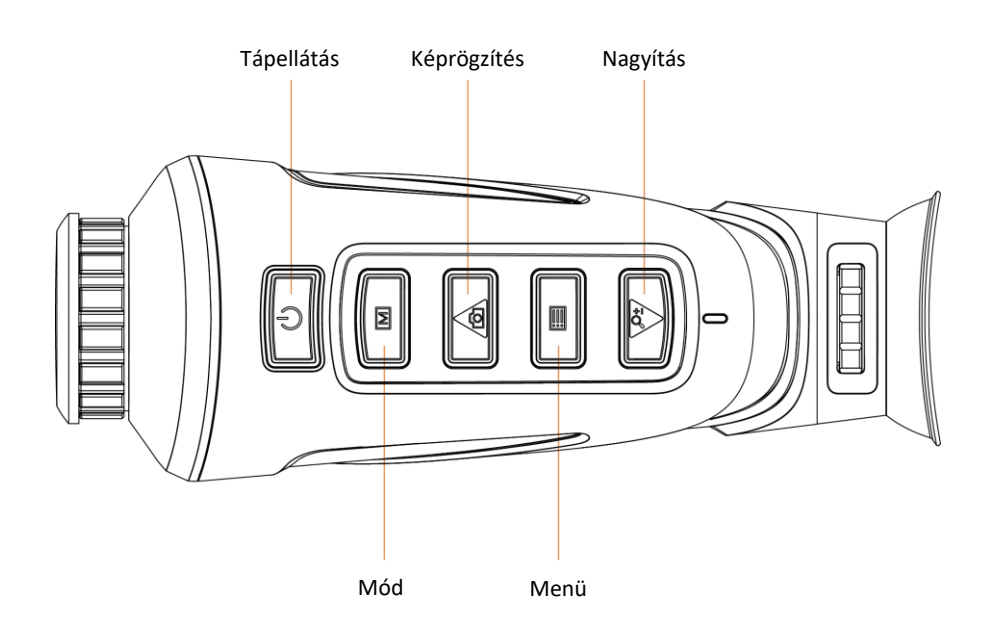

### **1-1. ábra A készülék vezérlőgombjai**

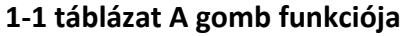

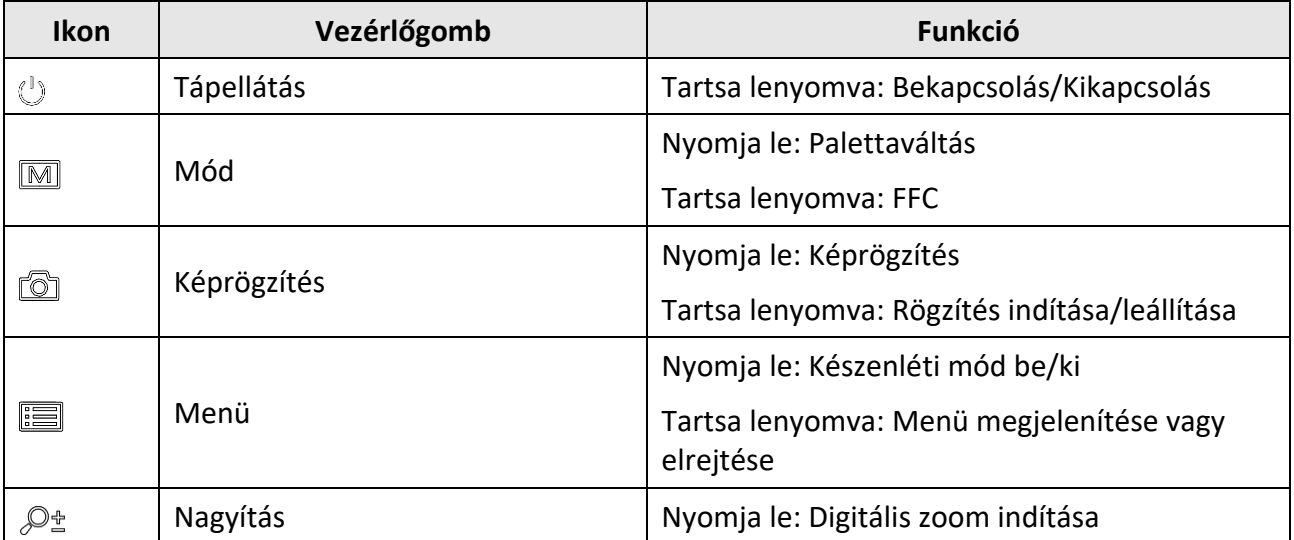

### <span id="page-5-0"></span>**1.3.2 Összetevő**

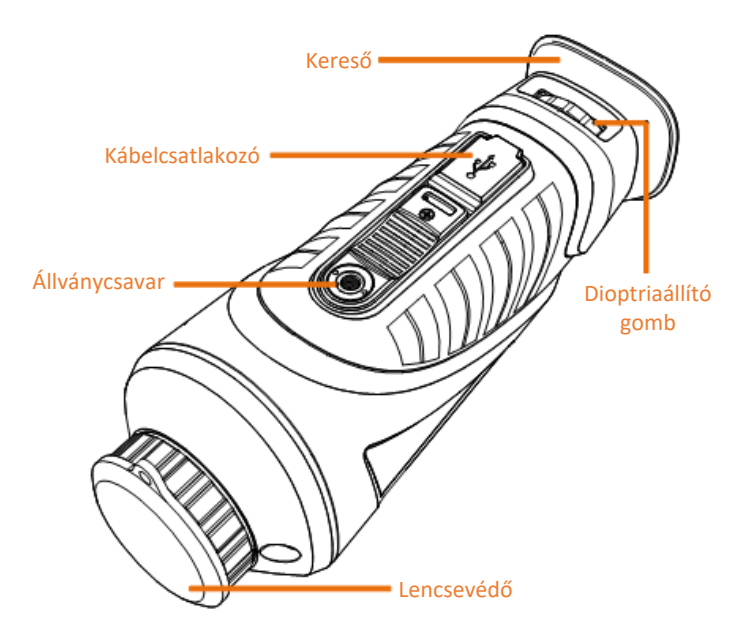

### **1-2. ábra Részegységek áttekintése**

- Lencsevédő: Védi a lencsét a portól és a karcolásoktól.
- Dioptriaállító forgógomb: A dioptria beállítására szolgál.
- Kábelcsatlakozó: Áramforráshoz való csatlakozás vagy adatátvitel C-típusú kábellel.
- Állványcsavar: A háromlábú állvány felerősítésére szolgál.
- Kereső: A célpont megtekintésére szolgáló, a szemhez legközelebb található rész.

# **2. fejezet Előkészítés**

## <span id="page-6-1"></span><span id="page-6-0"></span>**2.1 A készülék töltése**

A készülék indítása után az OSD (kijelzés a képernyőn) mutatja a telep töltöttségi állapotát. Ha a töltöttség alacsony, töltse fel a készüléket, és biztosítsa annak megfelelő működését.

#### **A kezdés előtt**

- A töltést 0 °C és 45 °C (32 °F 113 °F), közti hőmérsékleten kell végezni.
- A töltést a mellékelt kábelen keresztül végezze.

#### **Lépések**

- 1. Emelje fel a kábelcsatlakozó fedelét.
- 2. Csatlakoztassa a kábelt a készülék töltéséhez.

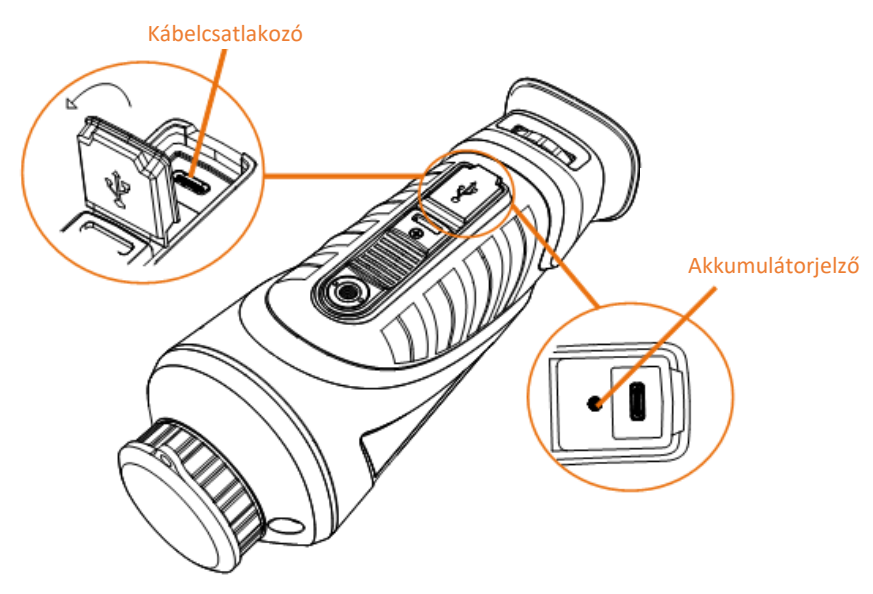

**2-1. ábra Kábelcsatlakozó**

- Villogó vörös és zöld: hiba történt.
- Folyamatos vörös: az akkumulátor megfelelően töltődik.
- Folyamatos zöld: az akkumulátor teljesen fel van töltve.
- KI: az akkumulátor nem töltődik.

### **Megjegyzés**

- Az első használat előtt töltse a készüléket több mint 5 órán át.
- 18650-es típusú beépített akkumulátor, amelynek mérete 24 mm x 72 mm. A névleges feszültség és kapacitás értékei 3,635 VDC, illetve 3350 mAh.

### <span id="page-7-0"></span>**2.2 Bekapcsolás/Kikapcsolás**

#### **Bekapcsolás**

Ha a készülék kábellel van csatlakoztatva, vagy elegendő az akkumulátor töltése, nyomja le 2 másodpercig a  $\circledcirc$  gombot a készülék bekapcsolásához.

#### **Kikapcsolás**

Ha a készülék be van kapcsolva, tartsa lenyomva 2 másodpercig a  $\Diamond$  gombot a készülék kikapcsolásához.

### **Megjegyzés**

- A készülék kikapcsolásakor kikapcsolási visszaszámláló jelenik meg. Bármelyik gomb megnyomásával megszakíthatja a visszaszámlálást és visszavonhatja a kikapcsolást.
- Az alacsony töltöttségi szint miatti automatikus kikapcsolást nem lehet megszakítani.

#### **Automatikus kikapcsolás**

Beállítható a készülék automatikus kikapcsolási ideje.

#### **Lépések**

1. Tartsa lenyomva a  $\equiv$  gombot a menü megnyitásához.

2. Válassza a  $\bigcup$  ikont, majd nyomja le az  $\Xi$  gombot a kívánt automatikus kikapcsolási idő beállításához.

3. Tartsa lenyomva a  $\equiv$  gombot a mentéshez és kilépéshez.

### **Megjegyzés**

- Az akkumulátor állapotát az akkumulátor ikon mutatja. A **ikon a teljes töltöttségi szintet**, a **■** ikon pedig az alacsony töltöttségi szintet jelzi.
- Ha az Alacsony töltöttségi szint üzenet megjelenik, töltse fel az akkumulátort.
- Az automatikus kikapcsolás visszaszámlálása újrakezdődik, ha a készülék kilép a készenléti üzemmódból, vagy ha újraindítja a készüléket.

### <span id="page-7-1"></span>**2.3 Menü leírása**

Ha a készülék be van kapcsolva, tartsa lenyomva a  $\equiv$  gombot a menü megnyitásához.

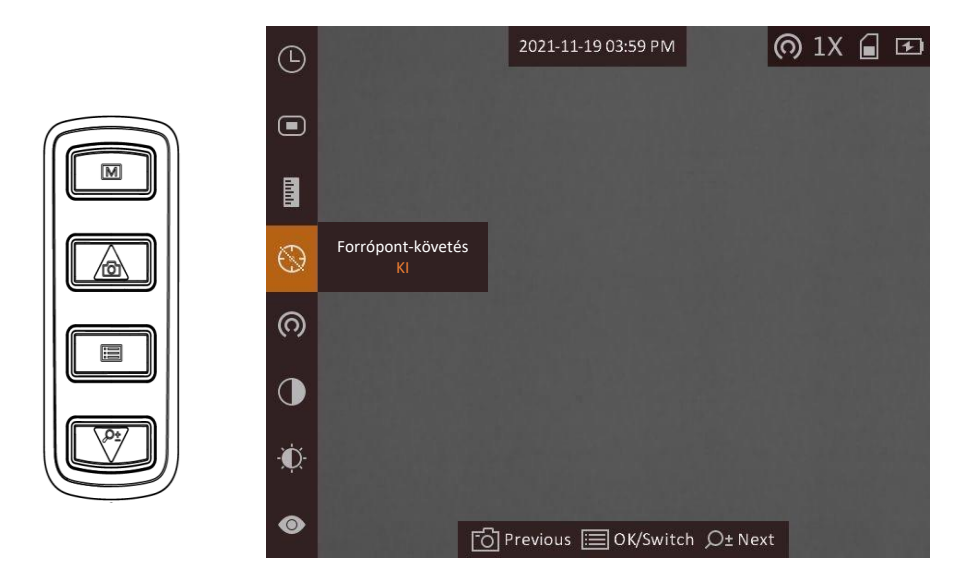

### **2-2. ábra Menü leírása**

- Nyomja le a combot a kurzor felfele mozgatásához.
- Nyomja le a  $\mathcal{P}_{\pm}$  gombot a kurzor lefele mozgatásához.
- <span id="page-8-0"></span>● Nyomja le a  $\equiv$  gombot a megerősítéshez, és tartsa lenyomva a menü bezárásához.

### **2.4 Firmware állapota**

### <span id="page-8-1"></span>**2.4.1 Kapcsolat a kliens szoftverrel**

Ha a készüléket hotspoton keresztül a HIKMICRO Sight alkalmazáshoz csatlakoztatja, mobiltelefonról is készíthet képet, rögzíthet videót, illetve beállíthatja a paramétereket is.

### **Lépések**

- 1. Tartsa lenyomva a  $\equiv$  gombot a készülékmenü megnyitásához.
- 2. Nyomja meg a @ gombot a hotspot bekapcsolásához.
- 3. Kapcsolja be a telefon WLAN funkcióját és csatlakozzon a hotspotra.
	- Hotspot neve: HIK-IPTS-sorozatszám
	- Hotspot-jelszó: Sorozatszám
- 4. A letöltéshez keresse meg a HIKMICRO Sight alkalmazást az App Store-ban (iOS rendszer) vagy a Google Play™-en (Android rendszer), illetve olvassa be a QR-kódot a letöltéséhez és telepítéséhez.

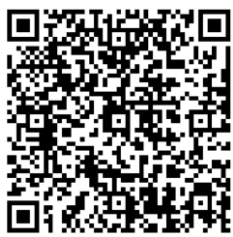

Android rendszer iOS rendszer

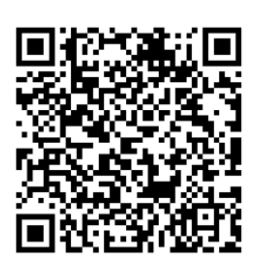

5. Nyissa meg az APP-ot, és csatlakoztassa a telefonját az eszközhöz. A telefonon megjeleníthető a készülék kezelőfelülete.

### **Megjegyzés**

- Ha a töltöttségi szint 15% alá csökken, a hotspot funkció automatikusan kikapcsol.
- Ha egymás után többször is hibás jelszót ad meg, akkor a készülék nem fog csatlakozni az alkalmazáshoz. Tanulmányozza a *[Készülék visszaállítása](#page-25-2)* fejezetet a készülék visszaállításához, majd csatlakozzon újra az alkalmazáshoz.
- A készüléket aktiválni kell az első használatkor. Aktiválás után jelszót kell módosítani.

### <span id="page-9-0"></span>**2.4.2 Firmware állapotának ellenőrzése**

### **Lépések**

- 1. Nyissa meg a HIKMICRO Sight programot, és csatlakoztassa eszközét az alkalmazáshoz.
- 2. Ellenőrizze, hogy van-e piros pont a csatlakozási felületen. Ha nincs piros pont, akkor a firmware a legújabb verzió. Ellenkező esetben a firmware nem a legújabb verzió.

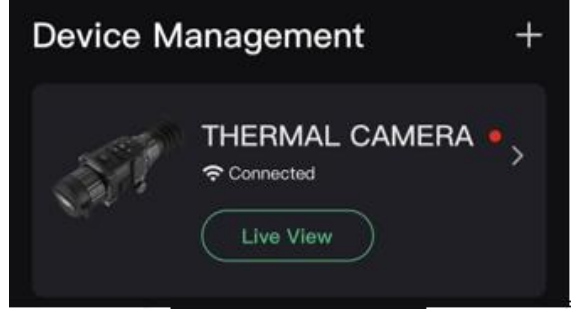

### **2-3. ábra Firmware állapotának ellenőrzése**

3. (opcionális) Ha a firmware nem a legújabb verzió, frissítse az eszközt. Lásd *[Készülék frissítése](#page-10-0)*.

### <span id="page-10-0"></span>**2.4.3 Készülék frissítése**

### **Eszköz frissítése a HIKMICRO Sight segítségével**

### **A kezdés előtt**

Telepítse a HIKMICRO Sight-ot a telefonjára, és csatlakoztassa eszközét az alkalmazáshoz.

### **Lépések**

- 1. Koppintson az eszköz sorozatára az eszközinformációs felület megnyitásához.
- 2. Koppintson az **Eszközfrissítés** elemre a firmware frissítési felületre való belépéshez
- 3. Koppintson a **Frissítés** gombra a frissítés megkezdéséhez.

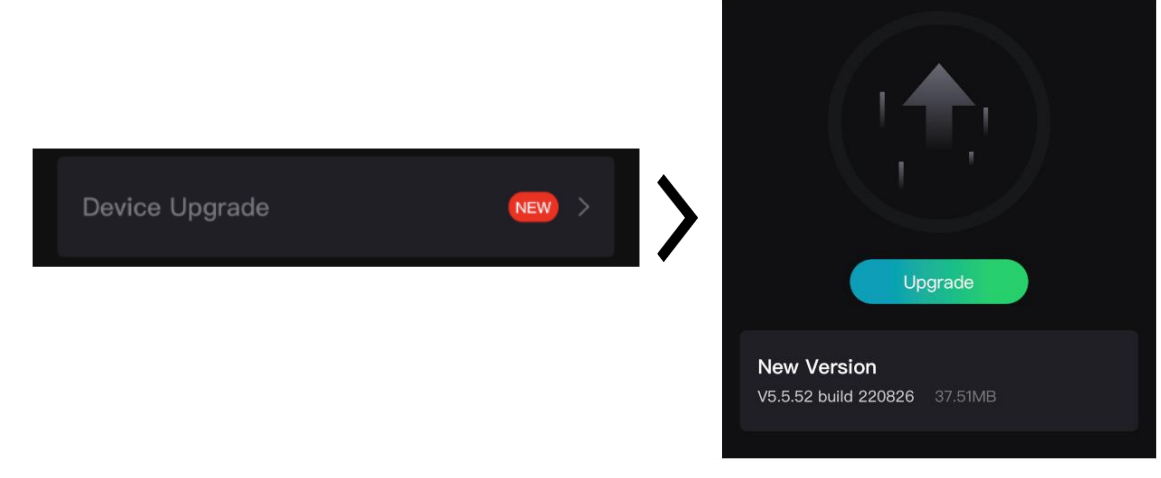

### **2-4. ábra Firmware frissítése**

## **Megjegyzés**

A frissítési folyamat az alkalmazásfrissítések miatt változhat. Kérjük, az aktuális alkalmazásverziót tekintse referenciának.

### **Eszköz frissítése PC-n keresztül**

### **A kezdés előtt**

Kérjük, előbb szerezze be a frissítési csomagot.

### **Lépések**

- 1. Csatlakoztassa a készüléket a számítógéphez egy kábellel.
- 2. Nyissa meg az észlelt meghajtót, másolja ki a frissítési fájlt, és illessze be az eszköz gyökérkönyvtárába.
- 3. Válassza le a készüléket a számítógépről.
- 4. Indítsa újra a készüléket.

### **Eredmény**

A készülék automatikusan frissül. A frissítési folyamat megjelenik a fő felületen.

# **3. fejezet Képbeállítások**

<span id="page-11-0"></span>A lehető legjobb képhatások megjelenítéséhez, beállíthatja a palettákat, a fényerőt és a helyszíneket, kalibrálhatja a homogén mezőt (FFC), illetve kijavíthatja a hibás képpontokat (DPC).

## <span id="page-11-1"></span>**3.1 Dioptria beállítása**

Figyeljen arra, hogy a nézőke takarja el a szemét, és a cél irányába legyen állítva. Forgassa el a dioptria állítógombját, amíg éles lesz az OSD szöveg vagy kép.

### **Megjegyzés**

- A dioptria beállítása NE érjen a lencse felületéhez.
- Ez a funkció a különböző kameramodellek függvényében változik.

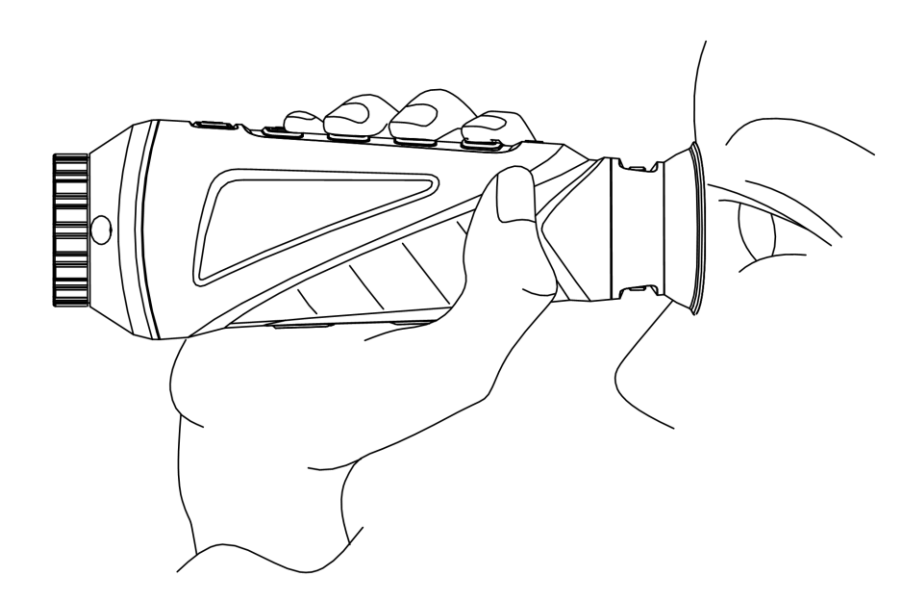

**3-1. ábra A célpont megtekintése**

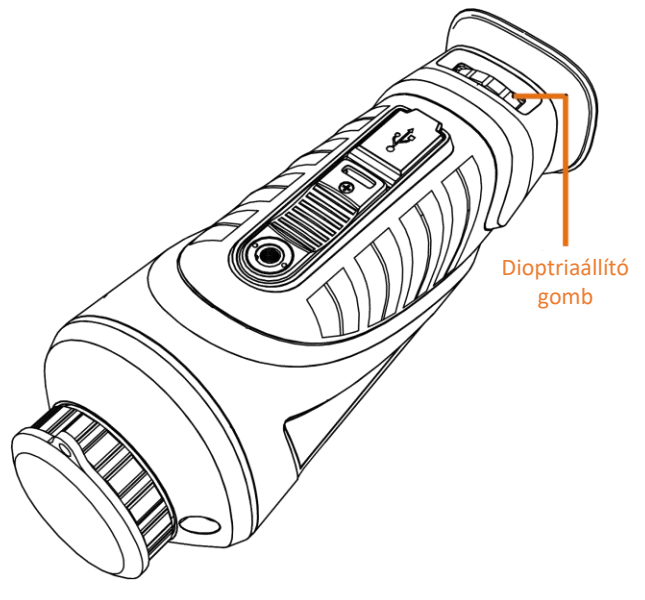

**3-2. ábra Dioptria beállítása**

## <span id="page-12-0"></span>**3.2 Fókusz beállítása**

Az objektív lencsék fókuszának beállításához enyhén forgassa el a fókuszgyűrűt.

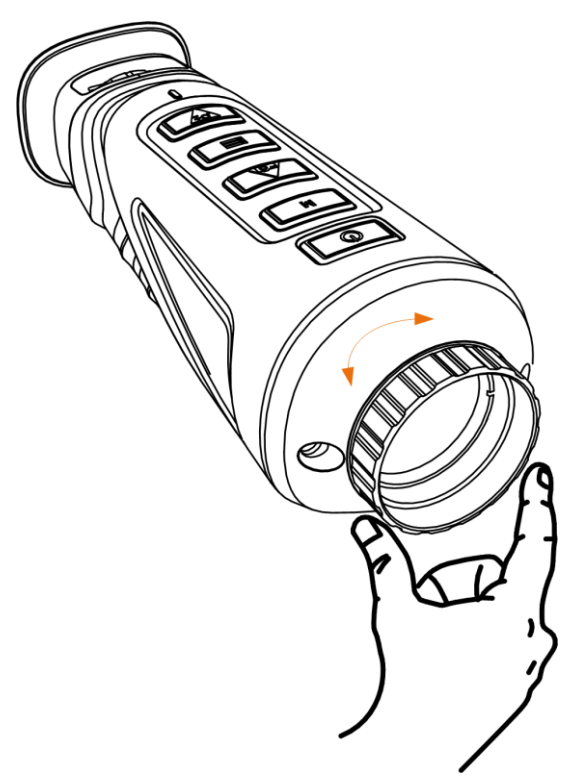

**3-3. ábra Objektív lencsék beállítása**

**Megjegyzés**

- NE érintse meg a lencséket közvetlenül az ujjával, és NE tegyen éles tárgyakat a lencsék közelébe.
- Ez a funkció a különböző kameramodellek függvényében változik

## <span id="page-13-0"></span>**3.3 Fényerő beállítása**

Menü módban válassza a  $\mathbb{C}$ ikont, majd nyomja le a  $\mathbb{E}$  gombot a fényerő beállításához. Meleg-fehér módban minél magasabb a fényerő értéke, annál világosabb lesz a kép. A meleg-fehér módban alkotott képeffektus az alábbi ábrán látható. A meleg-fekete mód ennek az ellentéte.

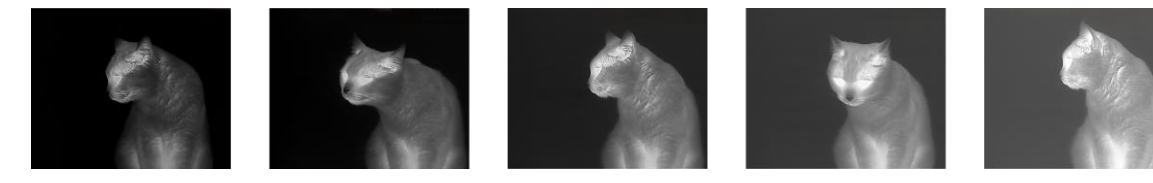

**3-4. ábra Fényerő beállítása meleg-fehér módban**

## <span id="page-13-1"></span>**3.4 Kontraszt beállítása**

<span id="page-13-2"></span>Menü módban válassza a  $\bigcirc$ ikont, majd nyomja le a  $\text{Im}$  gombot a képkontraszt beállításához.

## **3.5 Helyszín kiválasztása**

A megjelenített hatás javítása érdekében a tényleges helyszín függvényében választható ki a megfelelő helyszín mód.

### **Lépések**

- 1. Tartsa lenyomva a  $\equiv$  gombot a menü megnyitásához.
- 2. Válassza a  $\bullet$  ikont, és nyomja le a  $\equiv$  gombot a helyszínváltáshoz.
	- $A \odot$ ikon a felismerési módot jelzi. Ez normál helyszínhez javasolt.
	- $A \triangle$ ikon a dzsungel módot jelzi. Ez vadászati helyszínhez javasolt.
- <span id="page-13-3"></span>3. Tartsa lenyomva a  $\equiv$  gombot a beállítások elmentéséhez és a kilépéshez.

## **3.6 Paletták beállítása**

Különböző palettákat választhat, hogy ugyanazt a helyszínt különböző képhatásokkal jelenítsen meg. Nyomja le a M gombot a palettaváltáshoz.

#### **Meleg-fehér**

A meleg részek világos színűek ebben a nézetben. Minél magasabb a hőmérséklet, annál világosabb a szín.

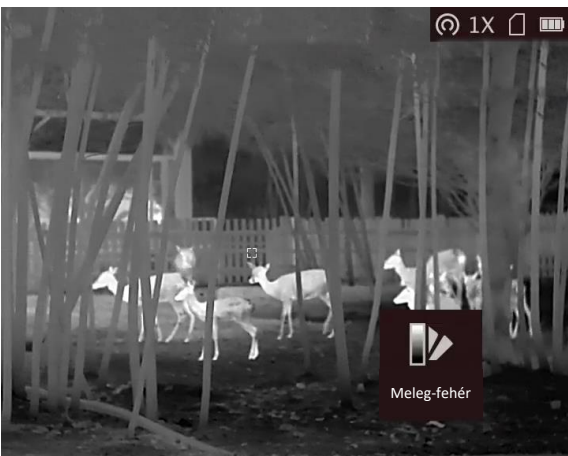

#### **Meleg-fekete**

A meleg részek feketén jelennek meg ebben a nézetben. Minél magasabb a hőmérséklet, annál sötétebb a szín.

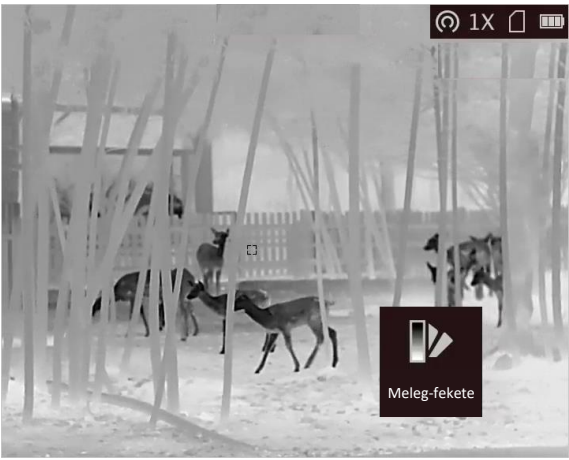

#### **Meleg-piros**

A meleg részek pirosan jelennek meg ebben a nézetben. Minél magasabb a hőmérséklet, annál élénkebb piros a szín.

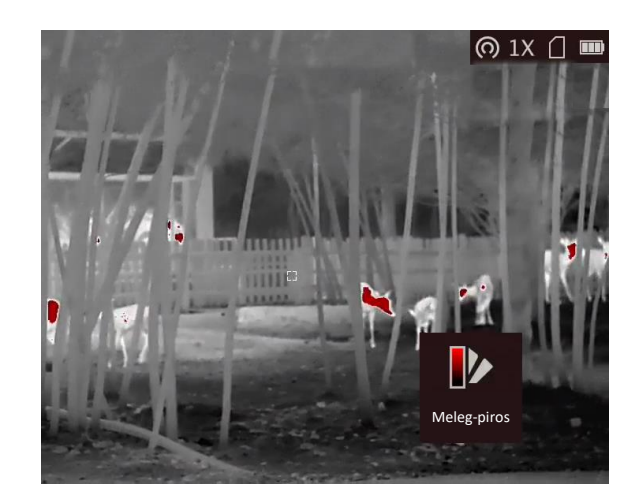

### **Fúzió**

A magas hőmérséklettől az alacsonyig, a kép fehértől a sárgán, piroson és rózsaszínen át a liláig színeződik.

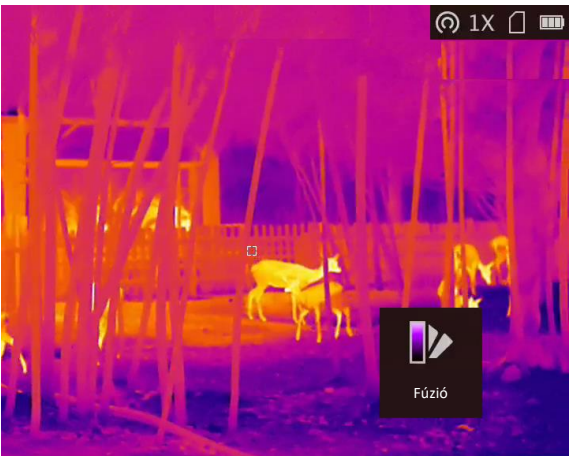

## <span id="page-15-0"></span>**3.7 Digitális zoom beállítása**

Ezzel a funkcióval kinagyítható a kép.

Nyomja le a  $\mathcal{P}_\pm^*$  gombot élőkép nézetben. Az élőkép 1 ×, 2 ×, 4 × és 8 × nagyításra állítható.

### **Megjegyzés**

Ez a funkció a különböző kameramodellek függvényében változik.

## <span id="page-15-1"></span>**3.8 Kép-a-képben (PIP) mód beállítása**

### **Lépések**

1. Az élőkép felületen tartsa nyomva a  $\equiv$  gombot a menübe lépéshez.

- 2. Válassza a  $\Box$  gombot, majd nyomja meg a  $\Xi$  gombot a PIP mód bekapcsolásához. A részletek a képernyő felső részén, középen jelennek meg.
- 3. Tartsa lenyomva a  $\equiv$  gombot a beállítások elmentéséhez, és kilépéshez.

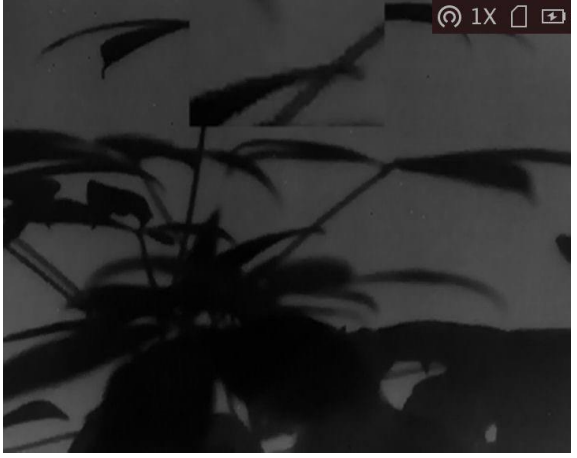

**3-5. ábra Kép-a-képben (PIP) mód beállítása**

### **Megjegyzés**

Ha a digitális zoom be van kapcsolva, csak a PIP nézet nagyít.

## <span id="page-16-0"></span>**3.9 Homogénmező-korrekció (FFC)**

Ezzel a funkcióval kijavíthatók a kijelző egyenlőtlenségei.

### **Lépések**

- 1. Tartsa lenyomva a  $\equiv$  gombot a menü megnyitásához.
- 2. Válassza a  $\bigoplus$  ikont és nyomja meg a  $\Xi$  gombot az FFC módra váltáshoz.
	- Manuális: Tartsa lenyomva a  $\mathbb{M}$  gombot a kijelző egyenlőtlenségeinek kijavításához.
	- Automatikus: A készülék a kamera bekapcsolásakor automatikusan kalibrálja a homogén mezőt (FFC) a beállított ütemterv szerint.
	- Külső: Takarja el a lencsét, majd nyomja le a  $\mathbb{M}$  gombot élőkép módban a kijelző egyenlőtlenségeinek kijavításához.
- 3. Tartsa lenyomva a  $\equiv$  gombot a beállítások elmentéséhez, és kilépéshez.

### **Megjegyzés**

A visszaszámlálás megkezdődik, mielőtt a készülék automatikusan végrehajtja a homogénmező-korrekciót (FFC).

## <span id="page-17-0"></span>**3.10 Hibás képpontok kijavítása**

A készülék képes kijavítani a képernyő nem megfelelően megjelenő, hibás képpontjait.

### **Lépések**

- 1. Tartsa lenyomva a  $\equiv$  gombot a menü megnyitásához.
- 2. Válassza a | ikont.
- 3. A  $\equiv$  gomb megnyomásával választhatja ki a tengely irányát. Ha az X opciót választja, a kurzor jobbra és balra mozog; ha az **Y** opciót választja, a kurzor fel-le mozog.
- 4. A  $\Box$  vagy  $\mathcal{P}^{\pm}$  gombokkal vigye a kurzort a hibás képponthoz.
- 5. A  $\equiv$  gombbal állítsa a tengelyt **N** értékre, majd a  $\circled{a}$  vagy  $\mathcal{P}_\pm$  gombokkal válassza a **DPC** opciót.
- 6. Nyomja le a  $\equiv$  gombot a hibás képpont kijavításához.

### **Megjegyzés**

● A kiválasztott hibás képpont felnagyítható, és megjeleníthető a felület jobb-felső sarkában.

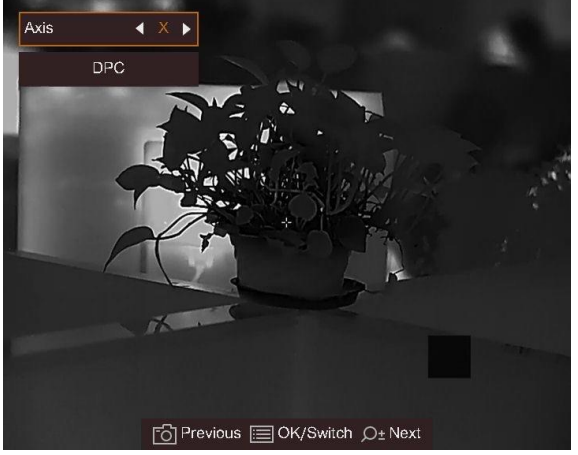

### **3-6. ábra Hibás képpontok kijavítása**

● Ha a képernyőn megjelenő információk (OSD) eltakarják a hibás képpontot, a készülék automatikusan tükrözi a képernyőt.

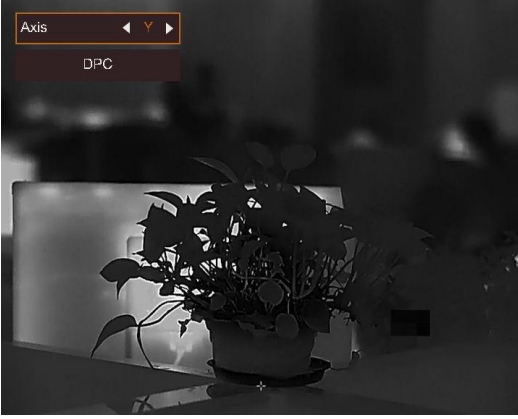

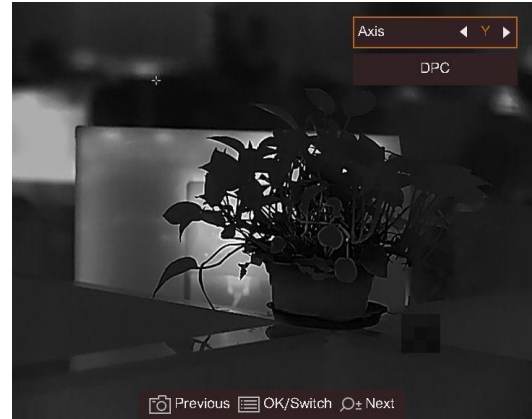

**3-7. ábra Tükrözés**

# **4. fejezet Távolságmérés**

<span id="page-18-0"></span>A készülék képes bemérni a célpont és a megfigyelési hely közötti távolságot.

### **A kezdés előtt**

Távolságmérés közben tartsa mozdulatlanul a kezét és testhelyzetét. Ellenkező esetben a mérés pontatlan lehet.

#### **Lépések**

- 1. Tartsa lenyomva a  $\equiv$  gombot a menü megnyitásához.
- 2. Válassza a  $\Box$  gombot majd nyomja le a  $\Xi$  gombot a beállítási felület megnyitásához. 1) Nyomja meg a  $\mathcal{P}_\pm$  gombot a célpont kiválasztásához. Szarvas, Szürke farkas, Barna medve
- vagy **Egyéni** célpont választható.
	- 2) Állítsa be a célpont magasságát.

### **Megjegyzés**

A beállítható magasságérték 0,1 és 9 között lehet.

3) Nyomja le a **ie kombot** a megerősítéshez.

- 3. Igazítsa a felső jelölés közepét a célpont felső pereméhez. Nyomja le a  $\equiv$  gombot a megerősítéshez. A célpont felső pereménél villog a kurzor.
- 4. Igazítsa az alsó jelölés közepét a célpont alsó pereméhez. Nyomja le a  $\equiv$  gombot a megerősítéshez.

### **Eredmény**

A kép bal felső sarka a távolságmérés eredményét mutatja, illetve a célpont magasságát.

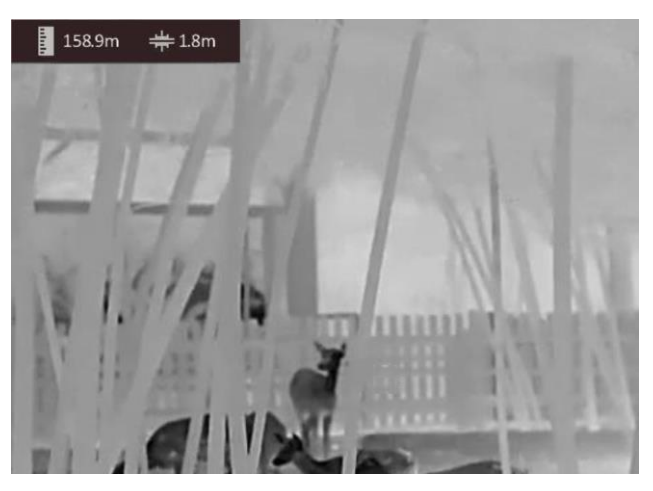

**4-1. ábra Mérési eredmények**

## **Megjegyzés**

- Nyissa meg a távolságmérési felületet, majd nyomja le a gombot az előző bemért célpont adatainak megtekintéséhez.
- Ha a PIP engedélyezve van, a PIP nézet a távolságmérési felületen marad.

# **5. fejezet Általános beállítások**

## <span id="page-20-1"></span><span id="page-20-0"></span>**5.1 OSD beállítása**

Ezzel a funkcióval megjeleníthető vagy elrejthető az OSD-menü az élőkép felületen.

### **Lépések**

- 1. Tartsa lenyomva a **is a** gombot a menü megnyitásához.
- 2. Válassza a gombot, majd nyomja le a **ia** gombot az OSD-beállítási felület megnyitásához.
- 3. Nyomja le a  $\circled{2}$  vagy a  $\mathcal{P}_\pm^*$  gombot a megjeleníteni/elrejteni kívánt OSD információk kiválasztásához.
- <span id="page-20-2"></span>4. Nyomja meg a  $\equiv$  gombot a kiválasztott OSD információk megjelenítéséhez vagy elrejtéséhez.

## **5.2 Márkaembléma beállítása**

Márkalogót adhat hozzá az élőkép felületen, a felvételeken és a videókon.

### **Lépések**

- 1. Tartsa lenyomva a  $\equiv$  gombot a menü megnyitásához.
- 2. Válassza a **iden**ikont.
- 3. Nyomja meg a gombot a **Márkaembléma** bekapcsolásához.
- 4. Tartsa lenyomva a  $\equiv$  gombot a beállítások elmentéséhez, és kilépéshez.

### **Eredmény**

A márkaembléma a képernyő jobb-alsó sarkában jelenik meg.

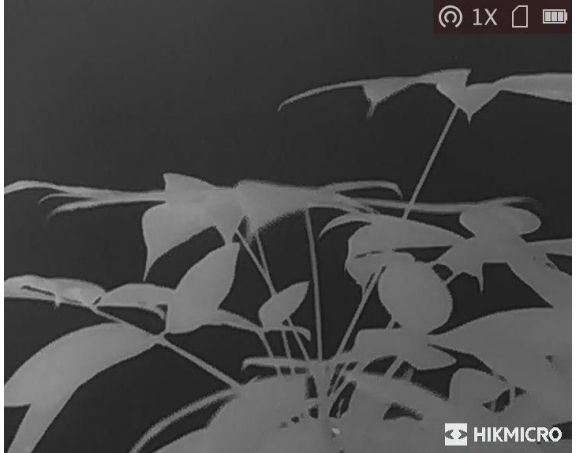

**5-1. ábra Márkaembléma kijelzése**

## <span id="page-21-0"></span>**5.3 Égésmegelőzés**

Ezzel a funkcióval a hőcsatorna érzékelőjének égése előzhető meg. Ha engedélyezi ezt a funkciót, akkor a védőpajzs bezár, amint az érzékelő szürkeskálája elér egy bizonyos értéket.

### **Lépések**

1. Tartsa lenyomva a  $\equiv$  gombot a menü megnyitásához.

2. Válassza a  $\circled{b}$  ikont, majd nyomja le a  $\circled{=}$  gombot az égésmegelőzési funkció be- és kikapcsolásához.

### **Megjegyzés**

Kerülje a közvetlen napfényt, és kapcsolja be a beégés-megelőző funkciót, hogy csökkentse az érzékelő hő okozta károsodásának kockázatát.

## <span id="page-21-1"></span>**5.4 Rögzítés és videó**

### <span id="page-21-2"></span>**5.4.1 Képrögzítés**

A fő élőkép felületen nyomja meg a  $\textcircled{3}$  gombot kép rögzítéséhez.

### **Megjegyzés**

Ha a rögzítés sikeres, az élőkép 1 másodpercig lefagy, a képernyőn pedig megjelenik egy üzenet. A rögzített képek exportálásához tanulmányozza a *[Fájlok exportálása](#page-22-1)* fejezetet.

### <span id="page-21-3"></span>**5.4.2 Videórögzítés**

### **Lépések**

1. A fő élőkép felületen tartsa lenyomva a co gombot a rögzítés indításához.

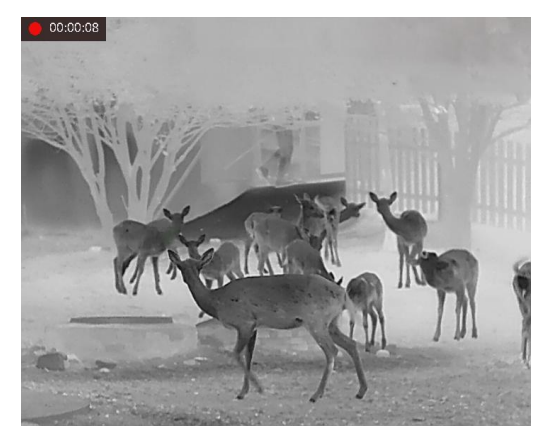

**5-2. ábra Felvétel indítása**

A képernyő bal-felső sarkában megjelenik a felvétel időtartama.

2. Nyomja le újra, és tartsa lenyomva a  $\textcircled{5}$  gombot a rögzítés leállításához.

### **Következő lépések**

<span id="page-22-0"></span>A rögzített fájlok exportálásához tanulmányozza a *[Fájlok exportálása](#page-22-1)* fejezetet.

### **5.5 Forrópont-követés**

A készülék képes azonosítani a helyszín legmagasabb hőmérsékletű pontját, és megjelölni azt a képernyőn.

#### **Lépések**

1. Tartsa lenyomva a  $\equiv$  gombot a menü megnyitásához.

2. Válassza a  $\bigoplus$  ikont, majd nyomja le a  $\bigoplus$  gombot a legmagasabb hőmérsékletű pont megjelöléséhez.

#### **Eredmény**

Ha a funkció be van kapcsolva, a legmagasabb hőmérsékletű pontban egy  $\div$  jelenik meg. A  $\div$  a helyszín változásával együtt mozog.

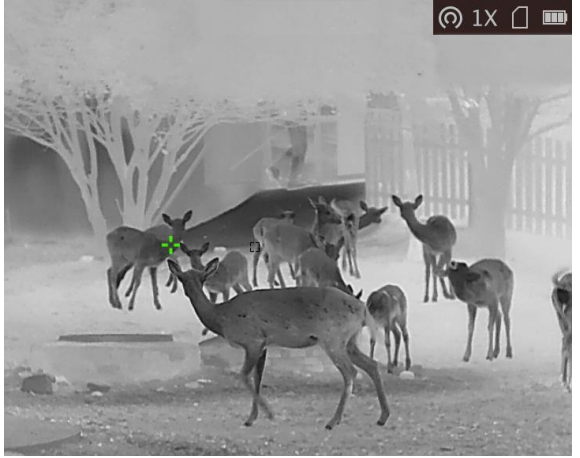

**5-3. ábra Forrópont-követés**

### **Megjegyzés**

<span id="page-22-1"></span>Ez a funkció a különböző kameramodellek függvényében változik.

### **5.6 Fájlok exportálása**

Ezzel a funkcióval exportálhatók a rögzített képek és videók.

### **A kezdés előtt**

Kapcsolja ki a hotspot funkciót.

#### **Lépések**

1. Csatlakoztassa a készüléket a számítógéphez egy kábellel.

### **Megjegyzés**

Figyeljen arra, hogy a kábel csatlakoztatása közben a készülék legyen bekapcsolva.

- 2. Nyissa meg a fájlkezelőt a számítógépen és válassza ki a készülék meghajtóját. A DCIM mappában keresse meg az exportálandó, a rögzítési év és hónap alapján elnevezett mappát. Például, egy 2022 júniusában rögzített videót vagy képet a **DCIM → 202206** mappában talál meg.
- 3. Válassza ki, majd másolja át a kívánt fájlokat a számítógépre.
- 4. Válassza le a készüléket a számítógépről.

### **Megjegyzés**

- Ha a számítógéphez van csatlakoztatva, a készülék megjeleníti a képeket. A rögzítési, képernyőkép-készítési és hotspot funkciók azonban nem működnek.
- A számítógéphez történő első csatlakoztatáskor az illesztőprogram automatikusan telepítődik.
- A HIKMICRO Sight segítségével is exportálhat fájlokat. A részletes működést az alkalmazás használati útmutatója tartalmazza.

# **6. fejezet Rendszerbeállítások**

## <span id="page-24-1"></span><span id="page-24-0"></span>**6.1 Idő szinkronizálása**

### **Lépések**

- 1. Tartsa lenyomva a  $\equiv$  gombot a menü megnyitásához.
- 2. Válassza a  $\Theta$  gombot, majd nyomja le a  $\Xi$  gombot az órabeállítási felület megnyitásához.
- 3. Nyomja le a  $\equiv$  gombot a rendszeridő beállításához, majd a  $\circ$  és  $\mathcal{P}_2$  gombokkal válassza ki a szinkronizálni kívánt dátumot és időt.
- 4. Nyomja meg a  $\equiv$  gombot a szinkronizálni kívánt óra, perc, másodperc, év, hónap vagy nap kiválasztásához, majd nyomja meg a  $\Box$  vagy  $\Diamond$ <sup>+</sup> gombot a szám módosításához, majd nyomja meg ismét a  $\equiv$  gombot a beállítás befejezéséhez.
- <span id="page-24-2"></span>5. Tartsa lenyomva a  $\equiv$  gombot a beállítások elmentéséhez és a kilépéshez.

### **6.2 Nyelvbeállítások**

Ez a funkció a készülék nyelvének beállítására szolgál.

### **Lépések**

- 1. Tartsa lenyomva a  $\equiv$  gombot a menü megnyitásához.
- 2. Válassza a **a** gombot, majd nyomja meg a **sa** gombot a nyelvbeállítási felület megnyitásához.
- 3. Válassza ki a kívánt nyelvet a  $\Box$  vagy a  $\mathcal{P}_\pm$  gomb lenyomásával, majd megerősítéshez nyomja meg a  $\equiv$  gombot.

## <span id="page-24-3"></span>**6.3 Mértékegység beállítása**

A távolságmérési funkció mértékegysége igény szerint módosítható.

### **Lépések**

- 1. Tartsa lenyomva a **is a** gombot a menü megnyitásához.
- 2. Válassza a  $\mathbb{C}$  opciót, majd nyomja meg a  $\mathbb{E}$  gombot a mértékegység váltásához. A Yard és a **m** (méter) opciók közül választhat.
- 3. Tartsa lenyomva a  $\equiv$  gombot a beállítások elmentéshez és kilépéshez.

### <span id="page-25-0"></span>**6.4 CVBS-kimenet**

A CVBS-kimenet a készülék hibamentesítésére szolgál. A részletek megjelenítéséhez a készülék képernyője megjeleníthető a kijelzőn is.

### **A kezdés előtt**

Csatlakoztassa a készüléket és a kijelzőt egy USB-CVBS kábellel. Figyeljen arra, hogy a kábel csatlakoztatása közben a készülék legyen kikapcsolva.

### **Lépések**

- 1. Tartsa lenyomva a  $\equiv$  gombot a készülékmenü megnyitásához.
- 2. Válassza a **WA** opciót, majd nyomja meg a **gombot a CVBS-kimenet bekapcsolásához**. A kijelzőn megjelenik a készüléken látható kép.

### **Megjegyzés**

A CVBS kábel nem része a csomagnak. Kérjük, vásárolja meg külön.

## <span id="page-25-1"></span>**6.5 Készülékadatok megtekintése**

### **Lépések**

- 1. Tartsa lenyomva a  $\equiv$  gombot a készülékmenü megnyitásához.
- 2. Válassza az  $\bigcirc$  ikont. Majd nyomja meg a  $\mathbb{E}$  gombot. Megjelennek a készülékadatok, mint például a verziószám és sorozatszám.

### <span id="page-25-2"></span>**6.6 Készülék visszaállítása**

### **Lépések**

- 1. Tartsa lenyomva a **圖 gombot a készülékmenü megnyitásához**.
- 2. Válassza a  $\Box$  ikont, majd nyomja meg a  $\Xi$  gombot a készülék alapértelmezett beállításainak visszaállításához, a rendszerüzenetnek megfelelően.

# **7. fejezet Gyakran ismételt kérdések**

### <span id="page-26-1"></span><span id="page-26-0"></span>**7.1 Miért nem működik a kijelző?**

Ellenőrizze a készülék akkumulátorának töltöttségi szintjét. Próbálja újra bekapcsolni a kijelzőt, miután 5 percig töltötte az akkut.

### <span id="page-26-2"></span>**7.2 Mi a teendő, ha elfelejtem a bejelentkezési jelszót?**

<span id="page-26-3"></span>A készülék inicializálása után állítsa vissza a jelszót.

## **7.3 Nem tiszta a kép, hogyan állítsam be?**

<span id="page-26-4"></span>Forgassa el a dioptria állítógombját, amíg éles lesz a kép. Lásd: *[Dioptria beállítása](#page-11-1)*.

## **7.4 Sikertelen kép- vagy videórögzítés. Mi lehet az oka?**

Ellenőrizze a következőket.

- A készülék csatlakoztatva van a számítógéphez? A rögzítés kikapcsolt állapotra van állítva?
- Megtelt a tárhely?
- <span id="page-26-5"></span>● Alacsony az akkumulátor töltöttségi szintje?

## **7.5 Miért nem találja meg a számítógép a készüléket?**

Ellenőrizze a következőket.

- A készülék a mellékelt USB-kábellel van csatlakoztatva a számítógéphez?
- Amennyiben másik USB-kábelt használ, arra figyeljen, hogy ne legyen 1 méternél hosszabb.

# **8. fejezet Függelék**

## <span id="page-27-1"></span><span id="page-27-0"></span>**8.1 Eszközparancs**

Olvassa be az alábbi QR-kódot a készülék általános sorosport-parancsainak lekérdezéséhez. Kérjük, vegye figyelembe, hogy a parancslista a HIKMICRO hőkamerák leggyakrabban használt sorosport-parancsait tartalmazza.

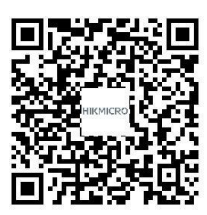

### <span id="page-27-2"></span>**8.2 Az eszköz kommunikációs mátrixa**

Olvassa be az alábbi QR-kódot az eszköz kommunikációs mátrixának lekérdezéséhez. Kérjük, vegye figyelembe, hogy a mátrix a HIKMICRO hőkamerák valamennyi kommunikációs portját tartalmazza.

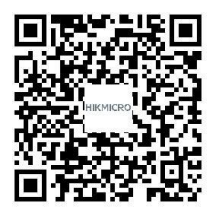

# **Biztonsági utasítások**

<span id="page-28-0"></span>Ezen utasítások célja annak biztosítása, hogy a felhasználó a terméket megfelelően tudja használni veszély vagy vagyoni veszteség elkerülése érdekében.

### **Törvények és szabályok**

● A termék használatakor szigorúan be kell tartani a helyi elektromos biztonsági előírásokat.

### **Szimbólumok jelentése**

A jelen dokumentumban található szimbólumok a következőket jelentik.

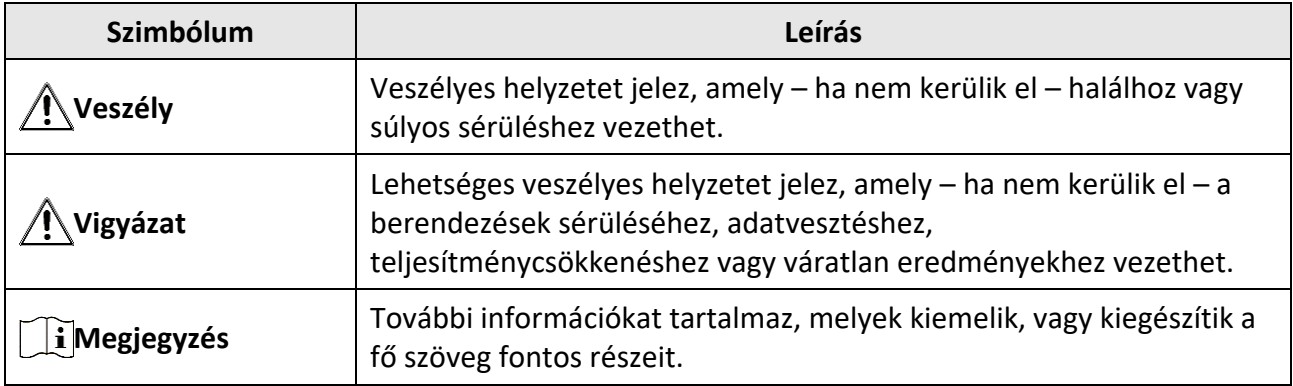

### **Szállítás**

●

- Szállítás alkalmával tartsa a terméket az eredeti vagy ahhoz hasonló csomagolásban.
- Minden csomagolóanyagot őrizzen meg a későbbi felhasználás érdekében. Hiba esetén az eredeti csomagolásában kell a készüléket visszaküldenie a gyártónak. Az eredeti csomagolástól eltérő csomagolás a termék sérülését okozhatja. A vállalat ez esetben nem vállal semmilyen felelősséget.
- Ne ejtse le és ne tegye ki ütődésnek a készüléket. Tartsa távol a készüléket a mágneses zavarforrásoktól.

### **Tápellátás**

- A bemeneti feszültségnek meg kell felelnie a korlátozott áramforrásokra vonatkozó előírásoknak (5 V DC, 2 A), az IEC62368-1 szabvány szerint. A részletes információkért olvassa el a műszaki adatokat.
- Ellenőrizze, hogy a tápcsatlakozó stabilan van-e csatlakoztatva a konnektorhoz.
- NE csatlakoztasson több készüléket egy hálózati adapterre, hogy elkerülje a túlterhelés okozta túlmelegedést vagy tűzveszélyt.
- Minősített gyártó hálózati adapterét használja. A tápellátással szembeni részletes követelmények a termék műszaki adataiban vannak feltüntetve.

### **Akkumulátor**

● A beépített akkumulátor nem vehető ki. Kérjük, forduljon a gyártóhoz, ha javítás szükséges.

- 18650-es típusú beépített akkumulátor, amelynek mérete 24 mm x 72 mm. A névleges feszültség és kapacitás értékei 3,635 VDC, illetve 3350 mAh.
- Az akkumulátor hosszú távú tárolásakor az akkumulátor minőségének biztosítása érdekében ellenőrizze fél évente, hogy az teljesen fel van-e töltve. Ellenkező esetben rongálódás következhet be.
- Csak minősített gyártó által készített elemet használjon. Az akkumulátorral szembeni részletes követelmények a termék műszaki adataiban vannak feltüntetve.
- VIGYÁZAT: Az akkumulátor nem megfelelő típusúra cserélése robbanásveszélyt idézhet elő.
- Az akkumulátor nem megfelelő típussal történő helyettesítése hatástalanná tehet egy biztonsági berendezést (például bizonyos típusú lítiumion-akkumulátorok esetében).
- Tilos az akkumulátort tűzbe vagy forró sütőbe tenni, illetve az akkumulátort összezúzni vagy felvágni, mert ez robbanást okozhat.
- Tilos az akkumulátort rendkívül magas környezeti hőmérsékletnek kitenni, mert ez robbanást, illetve gyúlékony folyadék vagy gáz szivárgását idézheti elő.
- Tilos az akkumulátort rendkívül alacsony légnyomásnak kitenni, mert ez robbanást, illetve gyúlékony folyadék vagy gáz szivárgását okozhatja.
- A használt akkumulátorokat az utasításoknak megfelelően semlegesítse.

### **Karbantartás**

- Ha a termék nem működik megfelelően, forduljon a kereskedőjéhez vagy a legközelebbi szervizközponthoz. Nem vállalunk felelősséget az illetéktelen javításból vagy karbantartásból eredő károkért.
- Törölje le a készüléket egy tiszta ruhával és kis mennyiségű etanollal, ha szükséges.
- Ha a készüléket nem a gyártó által meghatározott módon használja, a védelem szintje csökkenhet.

### **Használati környezet**

- Győződjön meg arról, hogy a használati környezet megfelel a készülék előírásainak. Az üzemi hőmérsékletnek -30 °C és 55 °C közé kell esnie, az üzemi páratartalom pedig nem haladhatja meg a 95%-ot.
- NE TEGYE ki a készüléket erős elektromágneses sugárzásnak vagy poros környezetnek.
- NE IRÁNYÍTSA az objektívet a Nap vagy más erős fényforrás irányába.

### **Vészhelyzet**

● Ha a készülék füstöt, furcsa szagot vagy zajt bocsát ki, azonnal kapcsolja ki, húzza ki a tápkábelt, majd forduljon a szervizközponthoz.

### **A gyártó címe**

313-as szoba, B egység, 2-es épület, 399 Danfeng Road, Xixing alkerület, Binjiang kerület, Hangzhou, Zhejiang 310052, Kína Hangzhou Microimage Software Co., Ltd.

MEGFELELŐSÉGI MEGJEGYZÉS: A termográfiás sorozat termékeire exportszabályozás vonatkozhat különböző régiókban és országokban, pl. az Egyesült Államokban, az Európai Unióban, az Egyesült

Királyságban és/vagy a wassenaari egyezmény más tagországaiban. Ha a termográfiás sorozat termékeit különböző országok közt szeretné szállítani, exportálni vagy újraexportálni, tájékozódjon a szükséges exportengedélyekről és követelményekről egy jogi vagy megfelelőségi szakértőnél, vagy a helyi hatóságoknál.

# **Jogi információk**

<span id="page-31-0"></span>© 2022 Hangzhou Microimage Software Co., Ltd. Minden jog fenntartva.

A Kézikönyvvel kapcsolatos tudnivalók

A jelen kézikönyv a termék használatával és kezelésével kapcsolatos utasításokat tartalmaz. Az itt szereplő képek, diagramok, ábrák és minden további információ csupán leírásként és magyarázatként szolgál. A Kézikönyvben szereplő információk a firmware-frissítések és egyéb okok miatt előzetes értesítés nélkül változhatnak. A kézikönyv legújabb verzióját a HIKMICRO webhelyén találja (www.hikmicrotech.com/).

Az Útmutatót a termékkel kapcsolatos támogatáshoz megfelelő képesítéssel rendelkező szakemberek támogatásával és útmutatásával együtt használja.

### **Védjegynyilatkozat**

és az egyéb HIKMICRO védjegyek, valamint logók a HIKMICRO tulajdonát

képezik különféle joghatóságokban.

Az említett egyéb védjegyek és logók a megfelelő tulajdonosok tulajdonát képezik.

### **JOGI NYILATKOZAT**

EZT A KÉZIKÖNYVET, VALAMINT A BENNE SZEREPLŐ TERMÉKET ANNAK HARDVER-, SZOFTVER-ÖSSZETEVŐIVEL ÉS FIRMWARE-ÉVEL EGYÜTT "EREDETI FORMÁBAN" BIZTOSÍTJUK, "BELEÉRTVE AZOK ÖSSZES ESETLEGES HIBÁJÁT". A HIKMICRO NEM VÁLLAL SEM KIFEJEZETT, SEM TÖ RVÉNY ÁLTAL VÉLELMEZETT JÓ TÁLLÁST TÖ BBEK KÖ ZÖ TT – DE NEM KORLÁTOZVA – A TERMÉK ÉRTÉKESÍTHETŐSÉGÉRE, MEGFELELŐ MINŐSÉGÉRE, VALAMINT ADOTT CÉLRA VALÓ ALKALMASSÁGÁRA. A TERMÉKET KIZÁRÓLAG SAJÁT FELELŐSSÉGÉRE HASZNÁLHATJA. A HIKMICRO SEMMILYEN ESETBEN SEM VÁLLAL FELELŐSSÉGET ÖN FELÉ SEMMILYEN KÜLÖNLEGES, KÖVETKEZMÉNYES, JÁRULÉKOS VAGY KÖZVETETT KÁRÉRT, BELEÉRTVE TÖBBEK KÖZÖTT A TERMÉK HASZNÁLATÁVAL ÖSSZEFÜGGÉSBEN AZ ÜZLETI HASZON ELVESZTÉSÉBŐL, AZ ÜZLETMENET MEGSZAKADÁSÁBÓL, VALAMINT AZ ADATOK VAGY DOKUMENTUMOK ELVESZTÉSÉBŐL EREDŐ KÁROKAT, TÖRTÉNJEN EZ SZERZŐDÉSSZEGÉS VAGY KÁROKOZÁS (BELEÉRTVE A GONDATLANSÁGOT) EREDMÉNYEKÉNT, MÉG AKKOR SEM, HA A HIKMICRO VÁLLALATOT TÁJÉKOZTATTÁK AZ ILYEN KÁROK BEKÖVETKEZÉSÉNEK LEHETŐSÉGÉRŐL.

ÖN TUDOMÁSUL VESZI, HOGY AZ INTERNET TERMÉSZETÉBŐL FAKADÓAN KOCKÁZATOKAT REJT, ÉS A HIKMICRO SEMMILYEN FELELŐSSÉGET NEM VÁLLAL A RENDELLENES MŰKÖDÉSÉRT, A SZEMÉLYES ADATOK KISZIVÁRGÁSÁÉRT VAGY MÁS OLYAN KÁROKÉRT, AMELYEKET KIBERTÁMADÁSOK, HACKERTÁMADÁSOK, VÍRUSFERTŐZÉSEK VAGY MÁS INTERNETES BIZTONSÁGI VESZÉLYEK OKOZTAK; A HIKMICRO AZONBAN KÉRÉSRE IDŐBEN MŰSZAKI TÁMOGATÁST NYÚJT. ÖN ELFOGADJA, HOGY EZT A TERMÉKET KIZÁRÓLAG A VONATKOZÓ TÖRVÉNYI ELŐÍRÁSOK BETARTÁSÁVAL HASZNÁLJA, ÉS HOGY A VONATKOZÓ TÖRVÉNYEKNEK MEGFELELŐ HASZNÁLAT KIZÁRÓLAG AZ ÖN FELELŐSSÉGE. KÜLÖNÖSKÉPPEN AZ ÖN FELELŐSSÉGE, HOGY A TERMÉK HASZNÁLATA SORÁN NE SÉRTSE HARMADIK FÉL JOGAIT, BELEÉRTVE, DE NEM KORLÁTOZVA A NYILVÁNOSSÁGRA, SZELLEMI TULAJDONRA, ADATOK VÉDELMÉRE ÉS EGYÉB SZEMÉLYES ADATOKRA VONATKOZÓ JOGOKAT. TILOS A TERMÉKET ILLEGÁLIS VADÁSZATRA, MAGÁNÉLET

MEGSÉRTÉSÉRE VAGY BÁRMILYEN MÁS, TÖRVÉNYTELEN VAGY A KÖZÉRDEKET SÉRTŐ CÉLRA HASZNÁLNI. A TERMÉKET NEM HASZNÁLHATJA TILTOTT CÉLRA, BELEÉRTVE A TÖMEGPUSZTÍTÓ FEGYVEREK FEJLESZTÉSÉT VAGY GYÁRTÁSÁT, A VEGYI VAGY BIOLÓ GIAI FEGYVEREK FEJLESZTÉSÉT VAGY GYÁRTÁSÁT, VALAMINT BÁRMILYEN, ROBBANÁSVESZÉLYES VAGY NEM BIZTONSÁGOS NUKLEÁRIS HASADÓ ANYAG-CIKLUSSAL KAPCSOLATOS TEVÉKENYSÉGET, ILLETVE EMBERI JOGI VISSZAÉLÉSEKET TÁMOGATÓ MÓDON TÖRTÉNŐ FELHASZNÁLÁST.

HA A JELEN KÉZIKÖNYV ÉS A HATÁLYOS TÖRVÉNY KÖZÖTT ELLENTMONDÁS TAPASZTALHATÓ, AKKOR AZ UTÓBBI A MÉRVADÓ.

# <span id="page-33-0"></span>**Szabályozással kapcsolatos információk**

**Ezek a cikkelyek kizárólag a megfelelő jelt vagy információt viselő termékekre vonatkoznak.**

### **EU megfelelőségi nyilatkozat**

Ez a termék és mellékelt tartozékai (ha vannak ilyenek) a "CE" jelzést viselik, és így megfelelnek a rádióberendezésekről szóló 2014/53/EU (RED), az elektromágneses összeférhetőségről szóló 2014/30/EU (EMCD), a kisfeszültségű berendezésekről szóló 2014/35/EU (LVD) és a 2011/65/EU (RoHS) irányelvekben felsorolt vonatkozó harmonizált európai szabványoknak.

#### **Frekvenciasávok és teljesítmény (az EK-ban)**

Az alábbi rádióberendezésre érvényes frekvenciasávok és a leadott teljesítmény (sugárzott és/vagy vezetett) névleges határértékei a következők:

Wi-Fi 2,4 GHz (2,4 GHz - 2,4835 GHz), 20 dBm

Csak minősített gyártó által készített tápadaptert használjon. A tápellátással szembeni részletes követelmények a termék műszaki adataiban vannak feltüntetve.

Csak minősített gyártó által készített elemet használjon. Az akkumulátorral szembeni részletes követelmények a termék műszaki adataiban vannak feltüntetve.

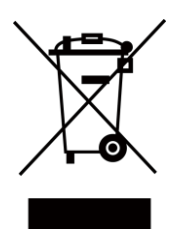

2012/19/EU irányelv (WEEE-irányelv): Az ezzel a jelzéssel ellátott termékeket nem lehet szelektálatlan kommunális hulladékként elhelyezni az Európai Unióban. A megfelelő újrahasznosítás érdekében vigye vissza ezt a terméket helyi beszállítójához, amikor új, egyenértékű berendezést vásárol, vagy adja le a kijelölt gyűjtőhelyeken. További információért keresse fel az alábbi honlapot: www.recyclethis.info

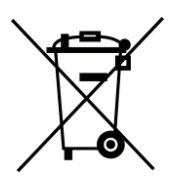

2006/66/EK irányelv és annak 2013/56/EU kiegészítése (Akkumulátor-irányelv): Ez a termék olyan elemet tartalmaz, amelyet nem lehet szelektálatlan kommunális hulladékként elhelyezni az Európai Unióban. A termékdokumentációban további információkat talál az elemről. Az elem ezzel a jelzéssel van ellátva. A jelzésen megtalálhatók lehetnek a kadmiumot (Cd), ólmot (Pb) vagy higanyt (Hg) jelző betűjelek. A megfelelő újrahasznosítás érdekében vigye vissza ezt a terméket a beszállítójához, vagy vigye egy kijelölt gyűjtőhelyre. További információért keresse fel az alábbi honlapot: www.recyclethis.info.

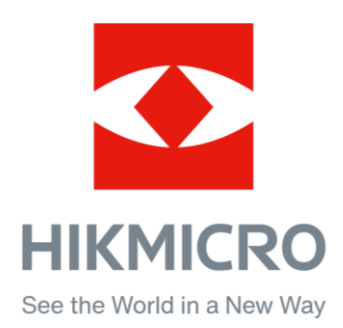

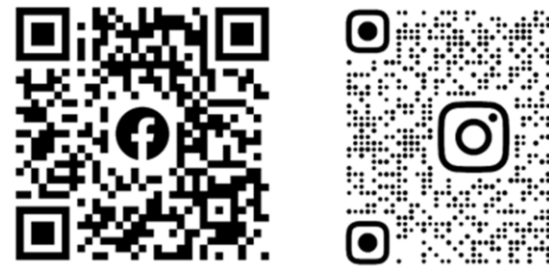

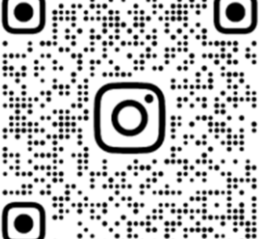

Facebook: HIKMICRO Outdoor Instagram: hikmicro\_outdoor

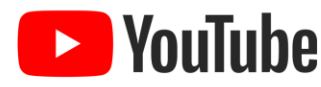

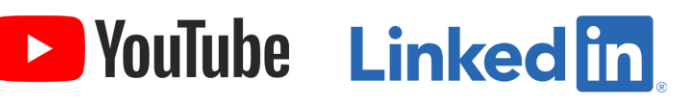

YouTube: HIKMICRO Outdoor

LinkedIn: HIKMICRO

Web: www.hikmicrotech.com E-mail: support@hikmicrotech.com **UD31392B**